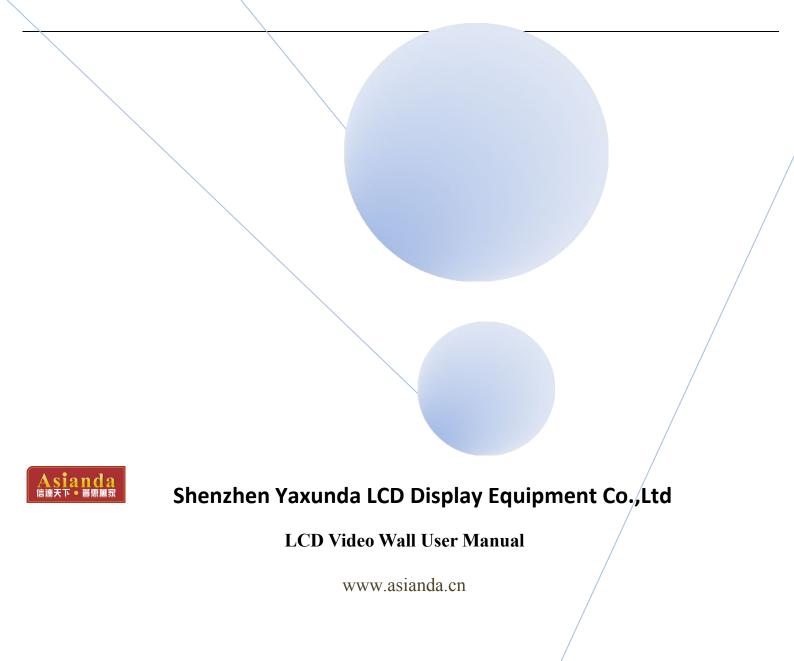

#### 1. Main Interface

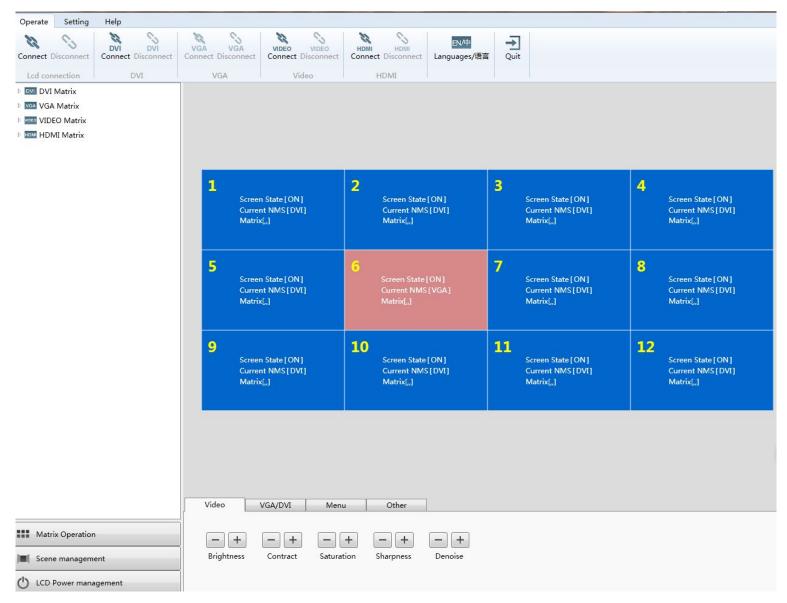

### 1.1 Menu

> Operate: Screen connect, Matrix connect, Language, Quit.

> Setting:

(1) User Management:

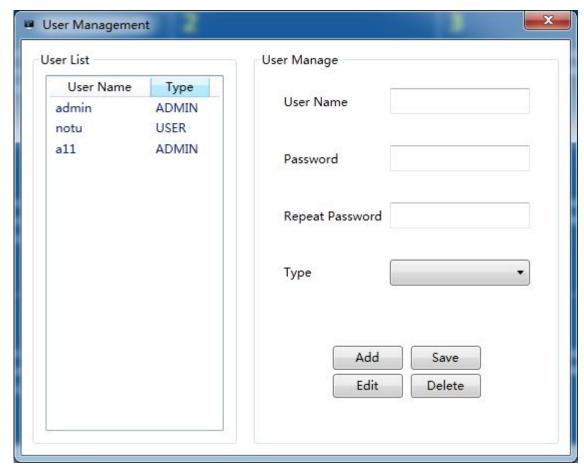

Users can add/amend/delete user quantity in this page.

(2) LCD setting: This option includes LCD wall setting and communication setting.

LCD wall setting:

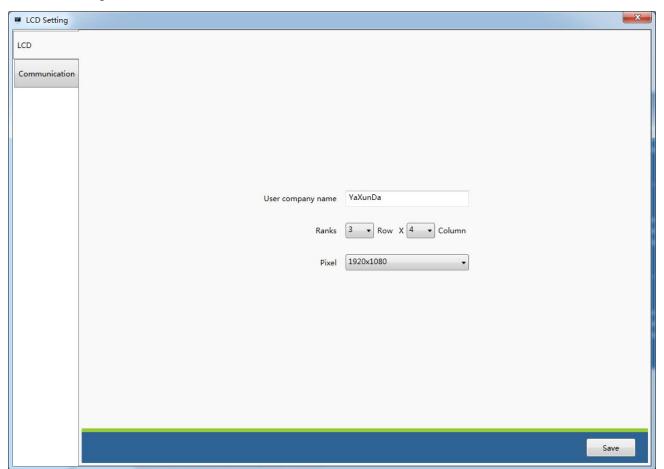

User can set up the LCD wall quantity and user name in this page. Set up the Row and Column quantity as per the current project requirement. Above Row 3 x Column 4. The LCD wall setting will be as below.

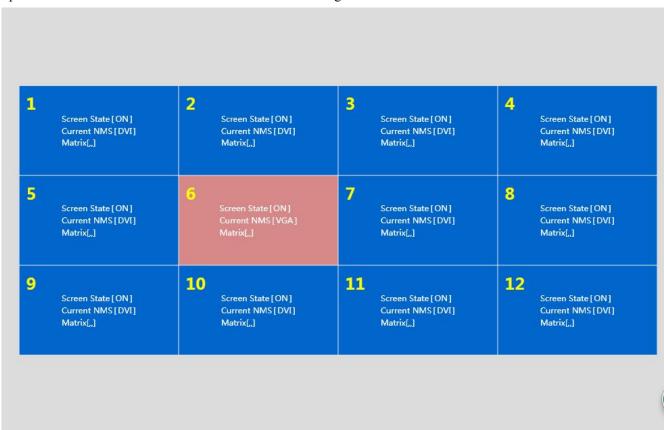

#### Communication setting:

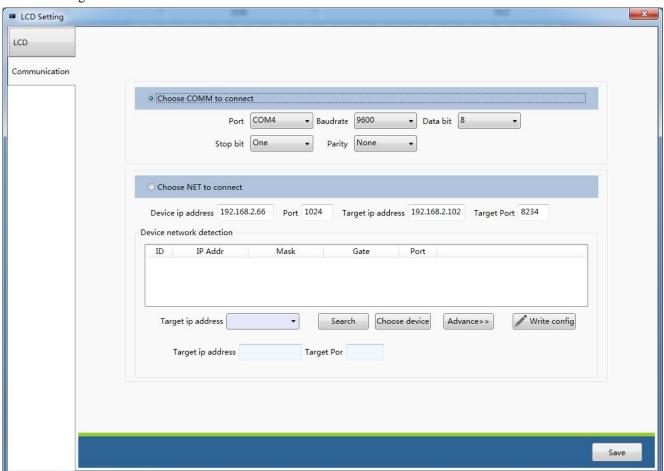

Open the communication setting, user can choose connect by COM or NET.If connect by COM, user only needs to set up COM port, Baud rate, Data bit, Stop bit and Parity. The COM port will be matched user's PC automatically, so choose COM1 if the port is COM1, Baud rate is 9600. Other options keep the same. Save the setting.

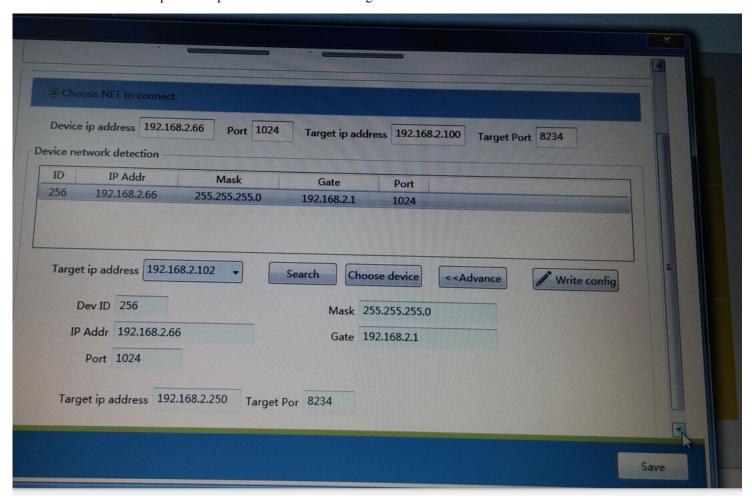

If connect by NET. Choose the PC IP address in Target IP address. Click Search button on right, then user can see the current on line video wall IP information in the Device network detection. Click Advance, and double click the video wall IP which need to be connected. Then user can revise and set up the IP information below. After finishing revision, click Write config then change the video wall management IP information .Click Choose device and Save.

If need to add some more units of PC to manage the video wall, user only needs to fill in the video wall management IP, port and Target IP address, Target port in the Device IP address on top. Then click Save.

#### (3) Scene Setting.

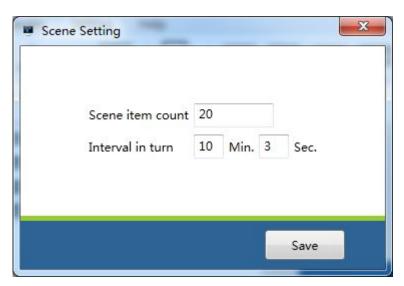

User can set up the scene item quantity and internal time in turn.

#### (4) Matrix

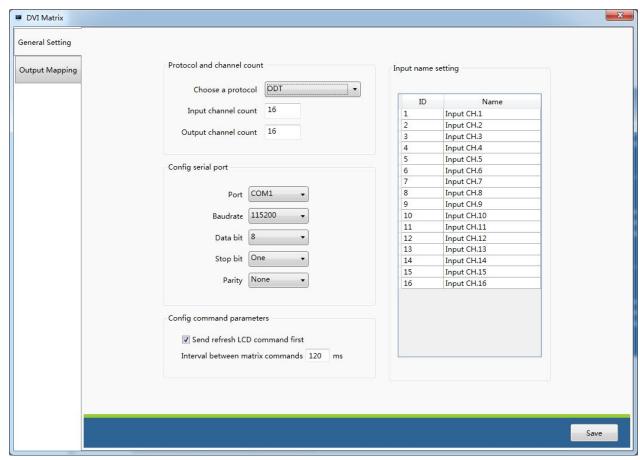

This option includes 4 types of matrix configuration setting, they are DVI matrix, VGA matrix, VEDIO matrix and HDMI matrix. Matrix contents include General setting, which can be setted up individual serial port, protocol options, channel quantity, matrix individual serial port configuration setting and matrix channel name setting. Config command parameters is the internal time for sending matrix command, the unit is m/s. Tick Send refresh LCD command which means the user send refresh to the LCD after operating matrix switch channel command.

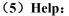

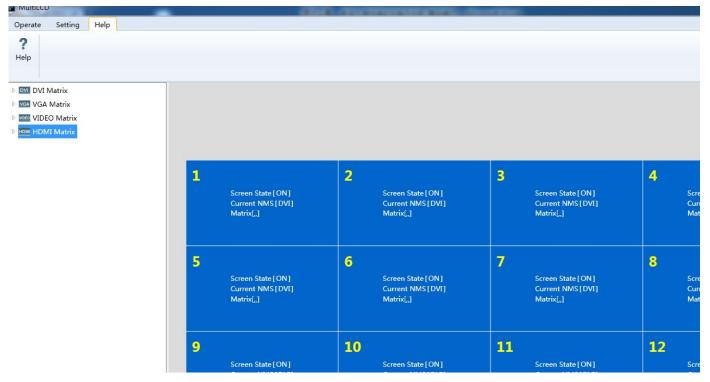

User can download the user manual and LCD panel maintenance under this option.

## 1.2 Operation zone.

> Drag the mouse and choose the panel, then move the cursor to the relative button on Function zone.

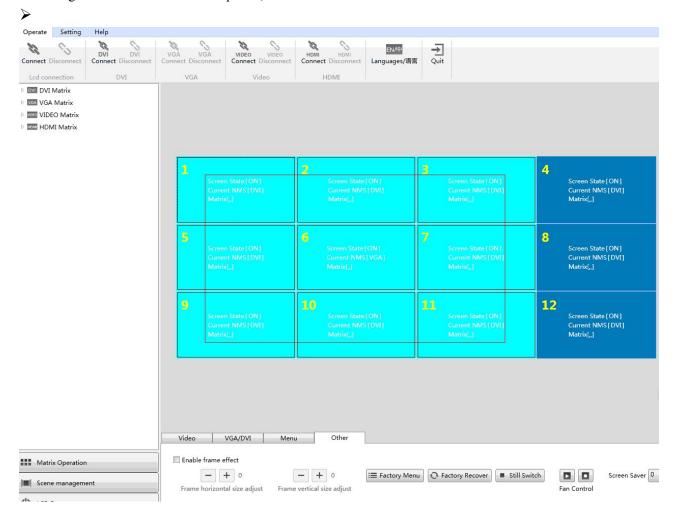

## 1.2.1. Function zone:

Click right of the mouse and open the function operation list.

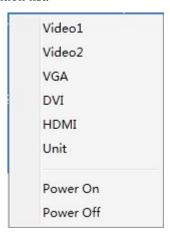

video 1: click Video 1, then the chosen panels has been transferred to Video 1 state.

video 2: click Video 2, then the chosen panels has been transferred to Video 1 state.

VGA: click VGA, then the chosen panels has been transferred to VGA state.

DVI: click DVI, then the chosen panels has been transferred to DVI state.

HDMI: click HDMI, then the chosen panels has been transferred to HDMI state.

Unit: click Unit, then the chosen panels will be displayed the image separately under the current signal.

Power on: under the power off state, click power on, then the chosen panels will be turned on.

Power off: under the power on state, click power off, then the chosen panels will be turned off.

## 1.2.2. Advanced function zone:

#### 1.2.2.1 VIDEO image quality adjust

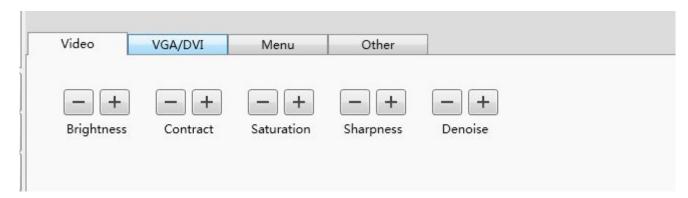

- Prightness: adjust brightness of the chosen panels.
- Contract:adjust contract of the chosen panels.
- Saturation: adjust saturation of the chosen panels.
- Sharpness:adjust sharpness of the chosen panels.
- Denoise:adjust denoise of the chosen panels.

#### 1.2.2.2 VGA/DVI image quality adjust

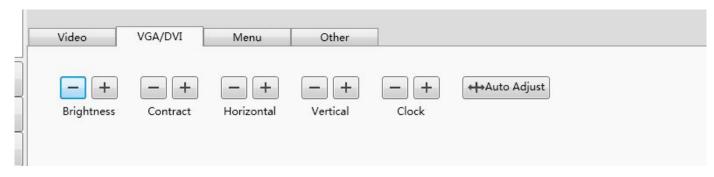

- Parightness: adjust brightness of the chosen panels.
- Contract:adjust contract of the chosen panels.
- ➤ Horizontal: image horizontal position adjust
- Vertical: image vertical position adjust
- Clock : Adjust the lateral widening of the chosen panel.
- Auto adjust:auto adjust the chosen panel.

#### 1.2.2.3 **MENU**

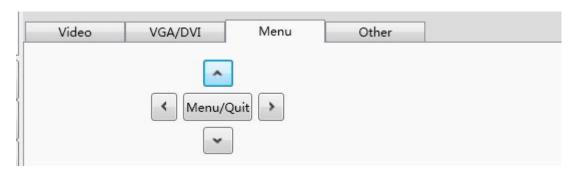

- Menu/Quit: Open or Quit Menu.
- > Up: Cursor move up.
- Down: Cursor move down.
- Left: Menu browse from left side or descending adjust
- Right: Menu browse from right side or increasing adjust.

➤

#### 1.2.2.4 Frame display

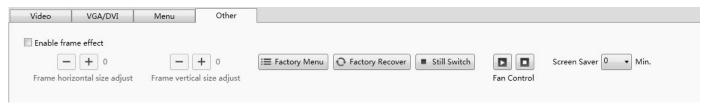

- Enable frame effect: Tick this option user can adjust the bezel between the two screens manually.
- Factory Menu: User can enter into the factory menu of the chosen panels, and set up the screen parameter.
- Factory Recover: One key reset the chosen panel
- > Still switch: Freeze the image of the chosen panel.
- Fan control: [On] and [off] control temperature of the chosen panel by manually.
- Screen saver:Open or close refresh frequency function (Note: factory setting is 45 minutes, suggest to set 45 minutes.

Can choose 0,15, 30, 45 or 60 minutes. 0 minutes is close the function.)

# 1.3 Matrix operation

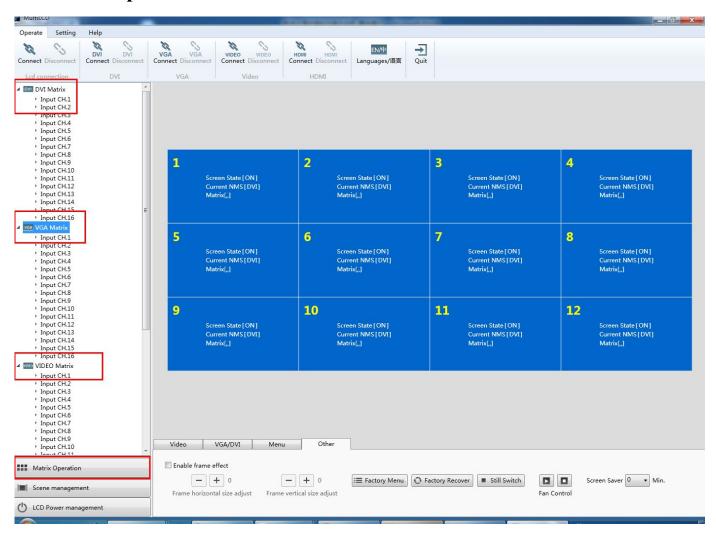

Set up the Configuration serial port and protocol of matrix in Setting. Click Matrix Operation button on left and list the input channel of the matrix. Choose the screens and double click the input channel, then the chosen screens will be transferred to the relative matrix input signal.

## 1.4 Scene management.

Set up the Scene item quantity and interval turns in the Scene setting. Click Scene management on left and user can see the scene list and quantity which have been setted up. Set up the display state of the LCD wall, and choose the display zone which need to be saved. Then choose the relative scene list of in the scene management, click right of the mouse, user can modify/save, delete/load the scene.

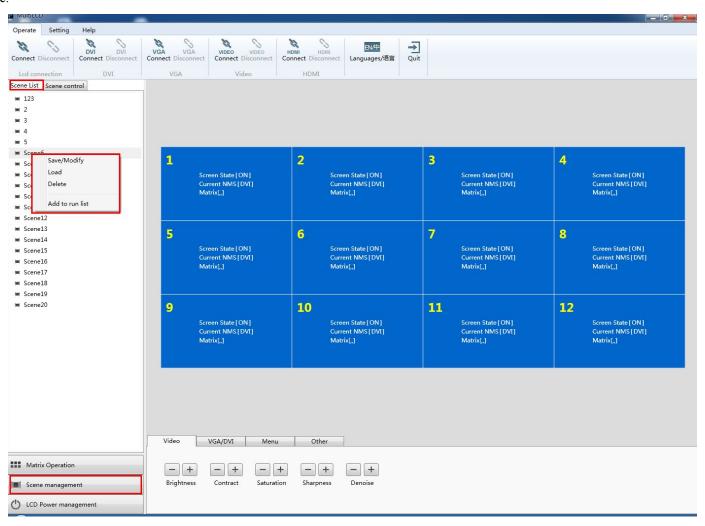

Click Save to save the current display state. Click load to load the saved scene. Click delete to delete the saved scene. Click add to list to add the saved scene to the list. Click Scene control on right to switch display the saved scene list. Choose the relative scene in list and click move up/ down to change the scene sequence.

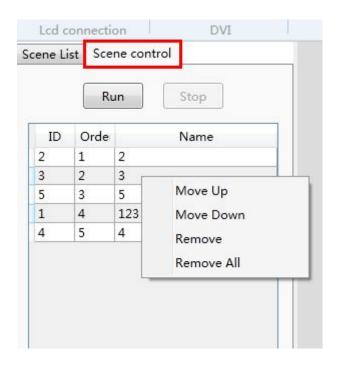

# 1.5 Screen timer set up.

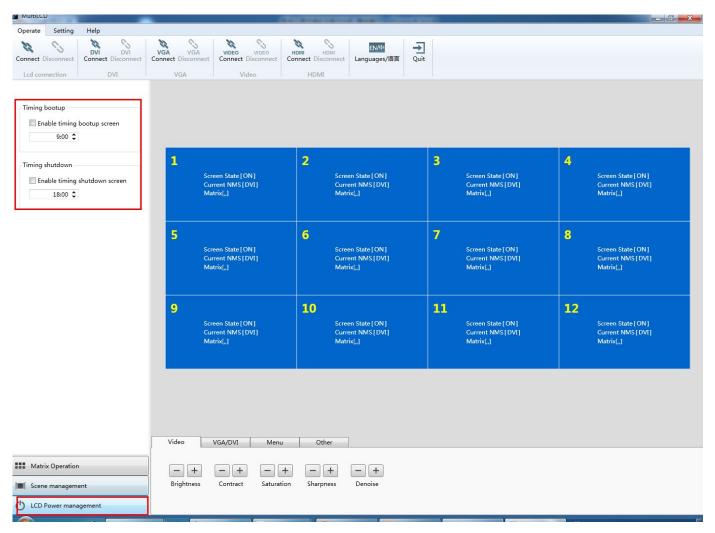

User can set up boot up timer under this option.

# Re-assign LCD video wall position.

IR Receiver and remote controller (Left)

Address code (Right)

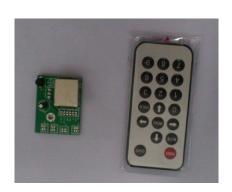

| LCD   | LCD 2 | LCD 3 |
|-------|-------|-------|
| 1,1   | 1, 2  | 1,3   |
| LCD 4 | LCD 5 | LCD6  |
| 2, 1  | 2, 2  | 2,3   |
| LCD 7 | LCD 8 | LCD9  |
| 3, 1  | 3, 2  | 3,3   |

#### LCD video wall interfaces

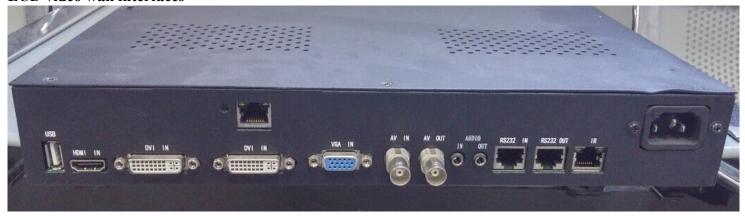

### Instruction:

- 1. Plug in IR Receiver to the IR-in for the panel that need to be re-assign position. Press the menu key of remote controller, the menu will be appeared. Then press number 9527.another menu will be appeared on left top corner. Push down to "other option", then to right, another menu will be appeared. Push down and to "Hor Addr" or "Ver Addr";
- 2. press left and right key to re-assign the position of rows and columns;
- 3. Press menu key to quit after finishing re-assign
- 4. The same way to re-assign other position.